## Innsjekking online for Royal Caribbean - APP

For å sjekke inn online hos Royal Caribbean, må du laste ned appen **"Royal Caribbean International"** enten i App Store eller Google Play.

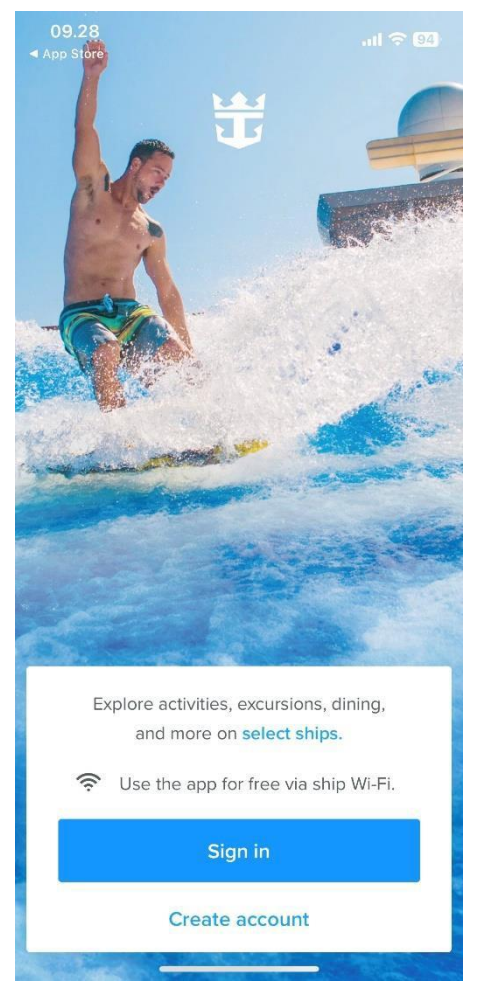

Hvis du har seilt med Royal Caribbean før, eller har opprettet en profil hos dem, kan du klikke på **Sign in**. Hvis du har glemt passordet, kan du trykke på **Forgot Password** etter at du har skrevet e-posten din. *Du vil deretter motta en e-post der du kan lage et nytt passord.*

Hvis dette er den første reisen din med Royal Caribbean, eller hvis du ikke har opprettet en konto tidligere, må du trykke på **Create account**.

Deretter må du fylle ut alle feltene med dine personlige opplysninger for å opprette kontoen. Trykk **Done** når alt er fylt ut. *Husk å skrive ned passordet ditt.*

**Vær oppmerksom på** at i "Last name" skal det kun stå etternavn**.**

Hvis du har  $\mathcal{F}, \emptyset$  eller Å i navnet ditt, skal disse skrives som følger:

- Æ=AE
- $\emptyset =$ OE
- $\AA = AA$

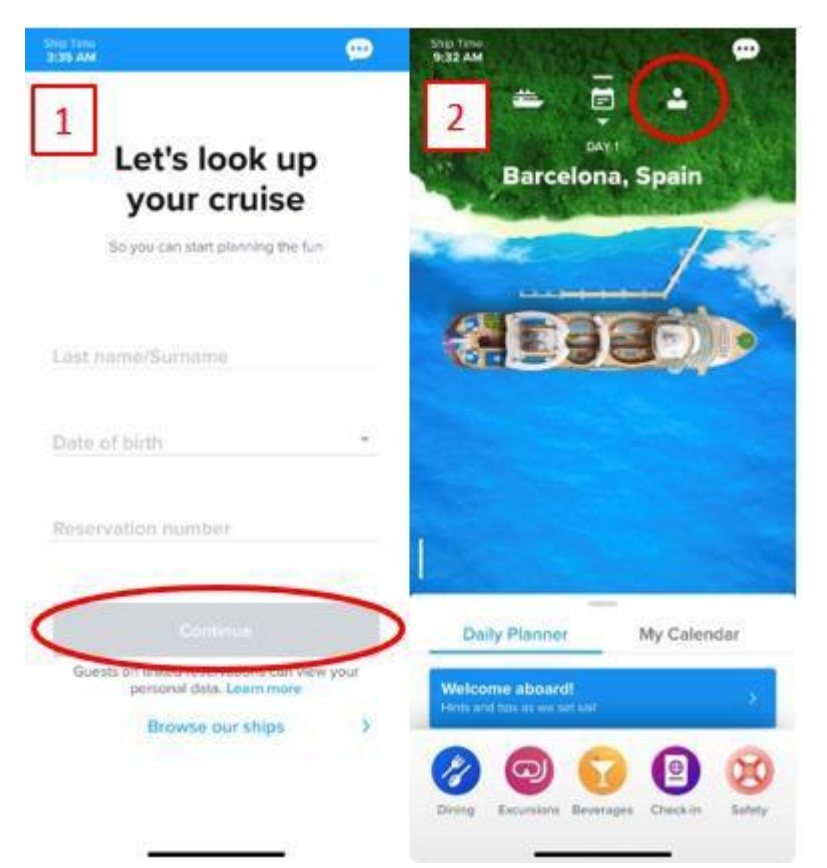

 $\bullet$ 

Ξ

目

Hvis du ikke har lagt til en reise i profilen din, vil du komme til en side som vist på bilde 1. Her skal du skrive etternavnet ditt, fødselsdato, samt bestillingsnummer *– dette står oppført som "rederiets ref." ved siden av navnet ditt i bekreftelsen fra MyCruise.*

Hvis du allerede har lagt reisen din til i profilen, vil startsiden se ut som vist på bilde 2.

For å sjekke inn online og få tilgang til billettene dine, må du klikke på personen øverst i høyre hjørne.

Når du er logget inn, og har lagt reisen til kontoen din, kan du begynne innsjekkingen online. Dette gjør du ved at klikke på **Edit Check-in**.

## Husk å ha følgende klart:

**Personlig informasjon** – *navn, fødselsdato, adresse m.m.*

**Passinformasjon** *– passnummer, utstedelsesland og dato, samt utløpsdato.*

**Navn og telefonnummer til en nødkontakt** – *for eksempel et familiemedlem eller en nabo*. *Vær oppmerksom på at denne person ikke må være med på reisen*.

**Portrettbilde** *– kan tas med smarttelefon eller lastes opp fra en fil* 

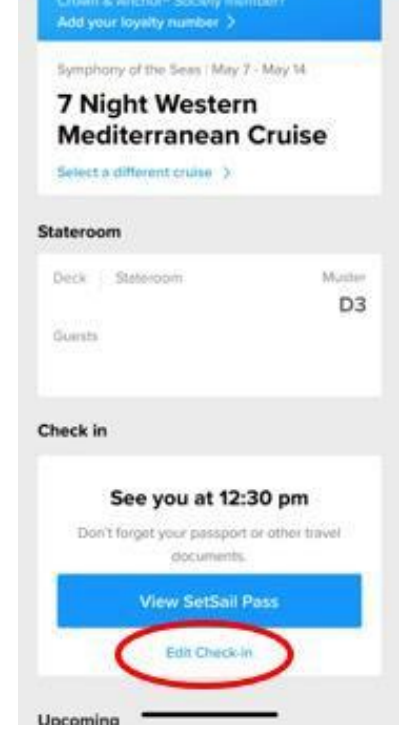

**2.34 AM** 

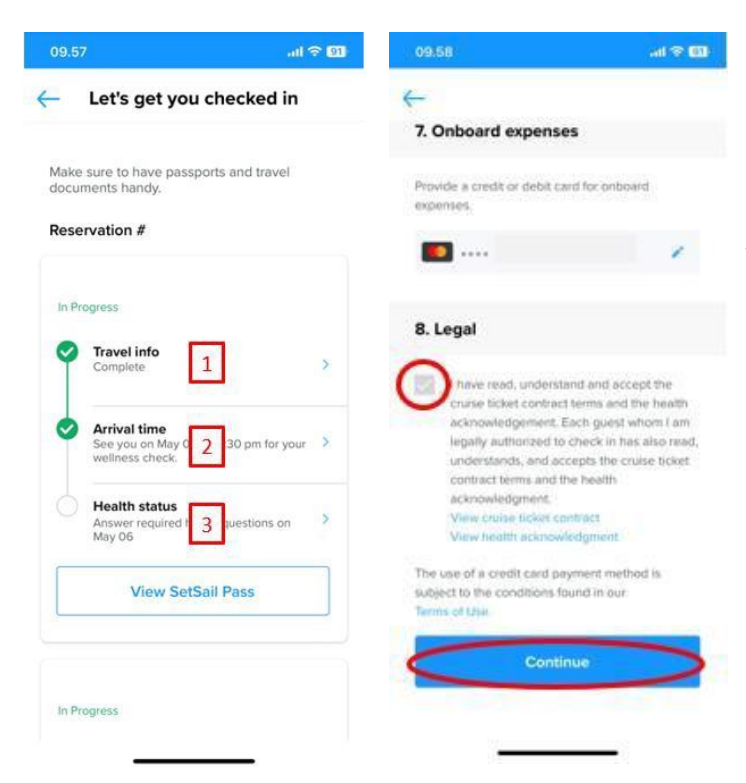

Nå kommer du til en side lignende denne. Her må du gå gjennom de tre trinnene for å gjennomføre innsjekkingen.

*Hvis det er flere reisende på det respektive bestillingsnummeret, må dette gjøres individuelt for alle.*

Du vil nå bli ført gjennom de obligatoriske opplysningene som må fylles ut for å gjennomføre innsjekkingen.

Når dette er fylt ut, må du akseptere vilkårene og klikke på **Continue.**

Ved 2. trinn – **Arrival Time** – må du velge et estimert tidspunkt for når du regner med at du ankommer havneterminalen.

**Vær oppmerksom på** at 3. trinn – **Health Status –** først kan fylles ut dagen før avreise. Du kan imidlertid få tilgang til billettene dine før dette trinnet er fullført.

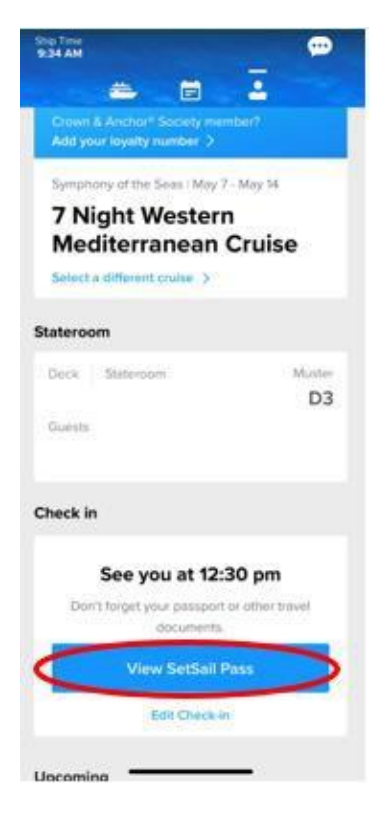

Nå kan du hente reisedokumentene dine ved å klikke på **View SetSail Pass**.

Vi håper dette var til hjelp. Hvis du fortsatt har spørsmål, kan du ringe oss på tlf.: **+47 2396 0924**

Vi ønsker deg et fantastisk cruise!